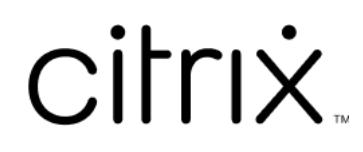

# **HTML5** 向け **Citrix Workspace** アプ リ

# **Contents**

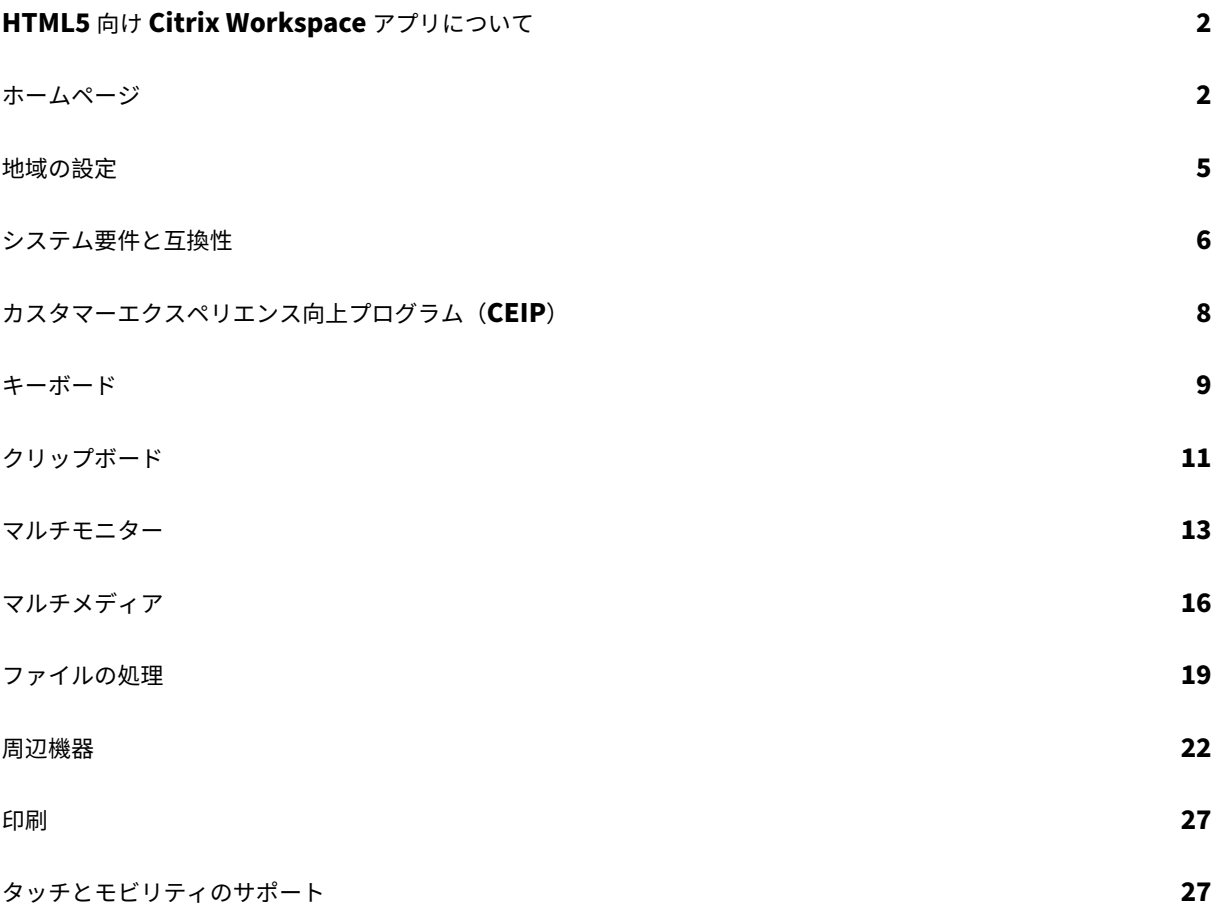

# <span id="page-2-0"></span>**HTML5** 向け **Citrix Workspace** アプリについて

#### September 20, 2023

HTML5 向け Citrix Workspace アプリは、オンプレミス展開の場合は StoreFront サーバーでホストされ、クラウ ド展開の場合はコンテンツ配信ネットワーク (CDN)でホストされます。Citrix Workspace アプリを使用すると、 ユーザーは Web ブラウザーから仮想デスクトップやホストされたアプリにアクセスできます。

Citrix Virtual Apps and Desktops で提供されるリソースは 1 つの StoreFront ストアに集約されます。その後、 Citrix Receiver for Web サイトからアクセスできるようになります。サイト上で有効になった HTML5 向け Citrix Workspace アプリにより、ユーザーは Web ブラウザー内でデスクトップやアプリケーションにアクセスできま す。

Citrix では以下をお勧めします:

• セキュリティで保護された接続を確立するには、HTTPS ベースのストアから Citrix Workspace アプリセッ ションを開きます。HTTP ベースのストアを使用すると、一部の機能が動作しない可能性があります。

Citrix Workspace アプリはゼロインストールクライアントであるため、ユーザーがデバイスにローカルインストー ルする必要はありません。

Citrix Workspace アプリを StoreFront 3.0 の中央管理のカスタマイズおよびブランド化機能と合わせて使用する と、StoreFront の中央管理の管理対象アプリおよびデスクトップの配信を受けることができます。

<span id="page-2-1"></span>ホームページ

#### September 20, 2023

サインインに成功すると、Citrix Workspace アプリのホームページが開きます。Citrix Workspace アプリの UI は、応答性が高く、直感的で使いやすくなっています。このアプリエクスペリエンスは、クラウドストアのお客様の みが使用できます。Workspace UI の 3 つのセクションは、ヘッダー、メニュー、およびコンテンツです。

## **1 ‑** ヘッダーセクション

ヘッダーセクションは上部に配置されており、すべてのページに表示されます。

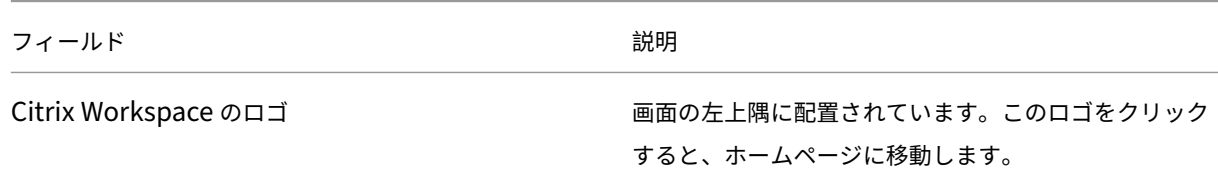

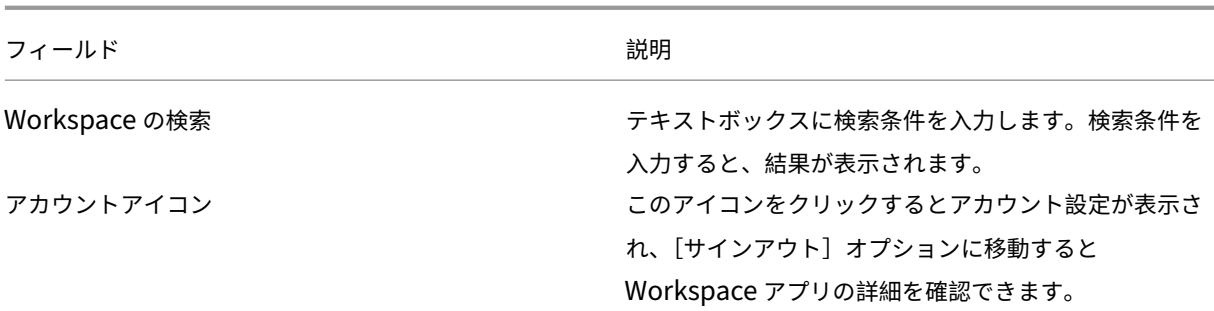

# **2 ‑** メニュー

メニューは左側に配置されており、すべてのページに表示されます。メニューは、サブスクリプションに応じて表示 されます。

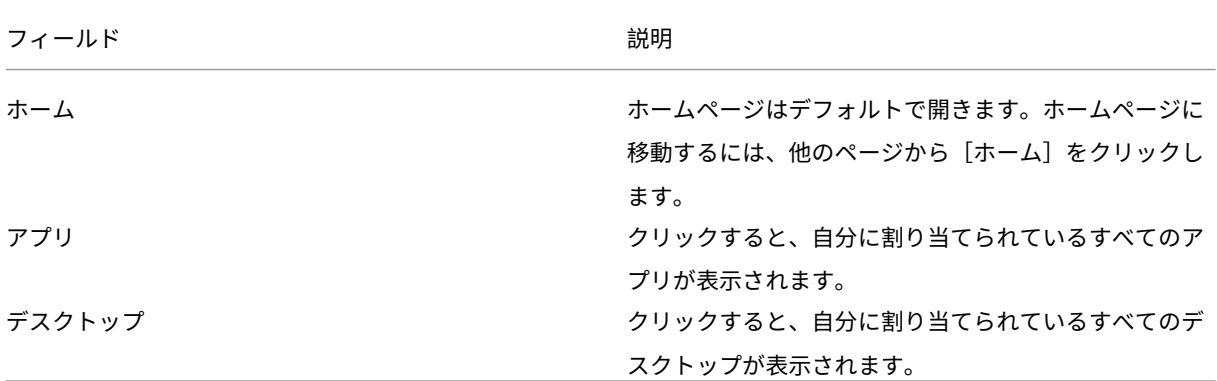

**3 ‑** コンテンツセクション

コンテンツセクションは動的であり、メニューまたは [すべてのアプリケーションを表示] などの他のリンクをクリ ックすると更新されます。

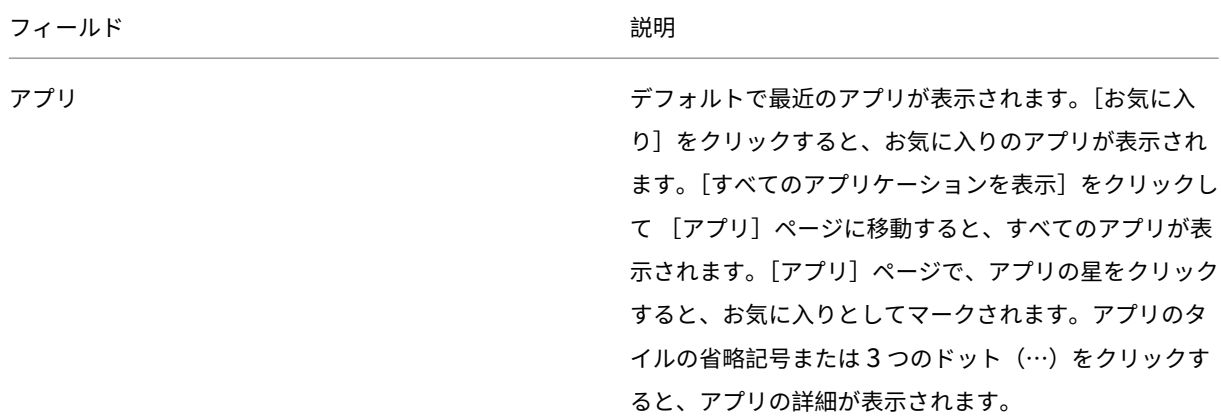

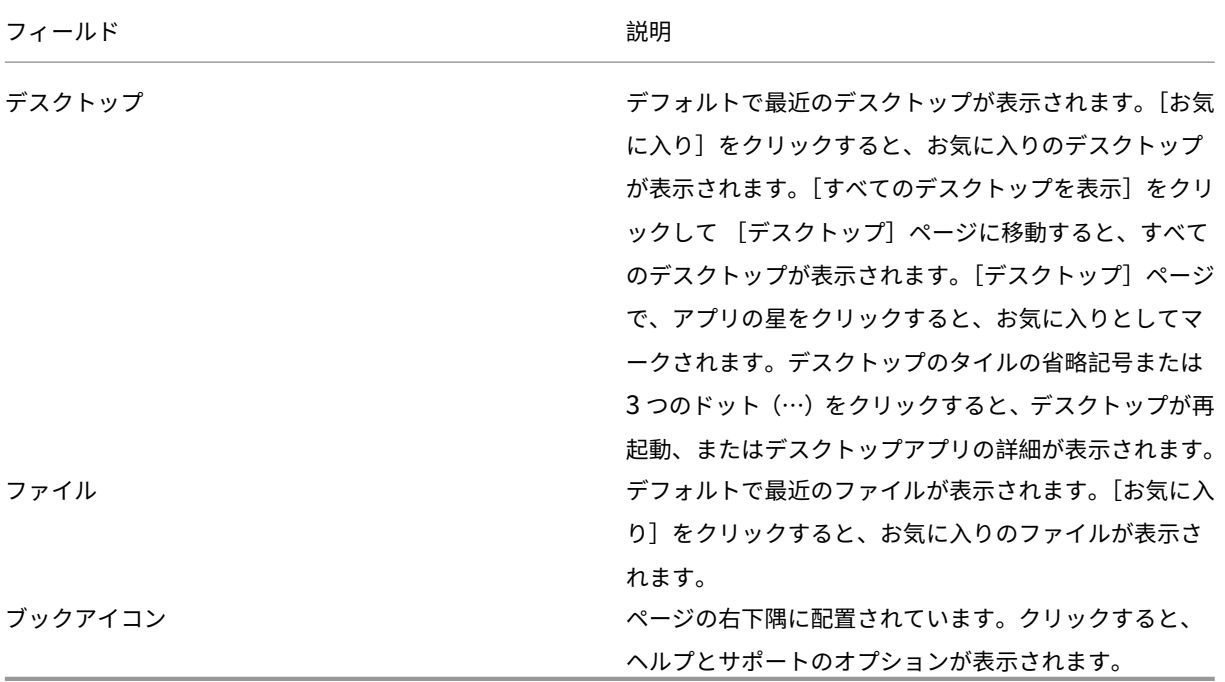

アプリページ

[アプリ]ページには、自分に割り当てられているすべてのアプリの一覧が表示されます。デフォルトでは、すべての アプリがアルファベット順で表示されます。

次のいずれかを実行すると、[アプリ]ページにアクセスできます:

- •[アプリ]メニューをクリック
- •[すべてのアプリケーションを表示]リンクをクリック

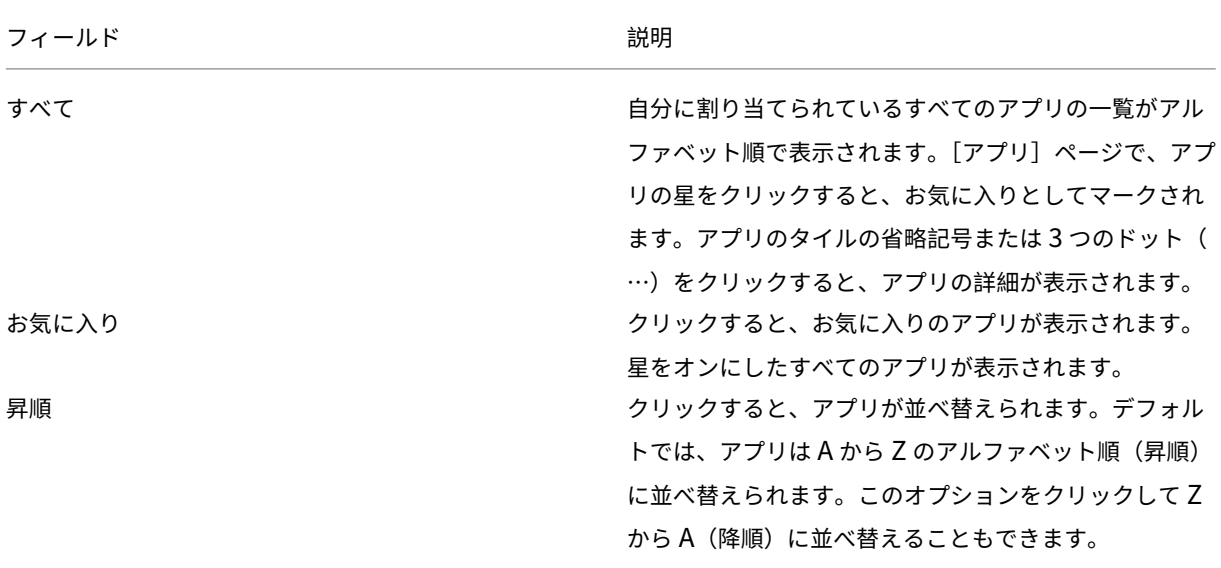

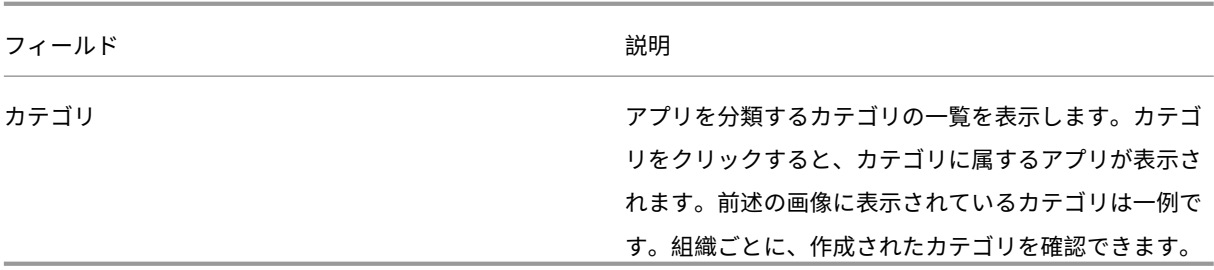

# デスクトップページ

[デスクトップ]ページには、自分に割り当てられているすべてのデスクトップの一覧が表示されます。次のいずれか の方法で、[デスクトップ]ページにアクセスできます:

- •[デスクトップ]メニューをクリック
- •[すべてのデスクトップを表示]リンクをクリック

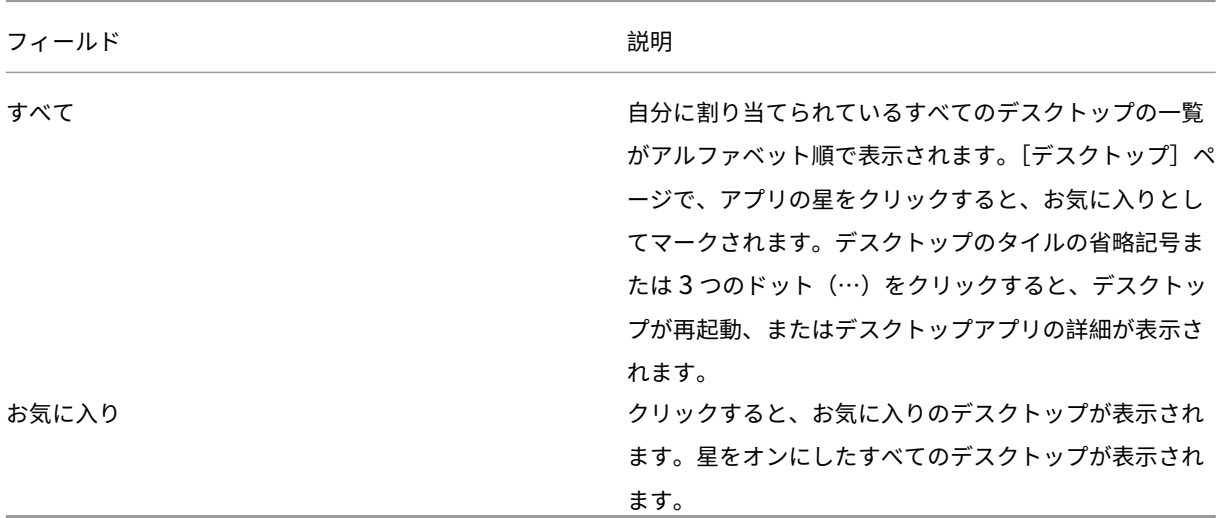

# <span id="page-5-0"></span>地域の設定

September 20, 2023

Citrix Workspace アプリは、さまざまな国や地域で使用される言語、時刻、日付形式をサポートしています。

地域の設定では、時刻、日付、数値の形式をカスタマイズできます。

注:

このオプションはクラウド展開でのみ使用できます。

カスタムの形式を適用するには、次の操作を実行します:

- 1. Citrix Workspace アプリのホームページで、[アカウント]をクリックし、[アカウント設定]を選択します。
- 2. [アカウント設定] ダイアログボックスで、[地域の設定]を選択します。

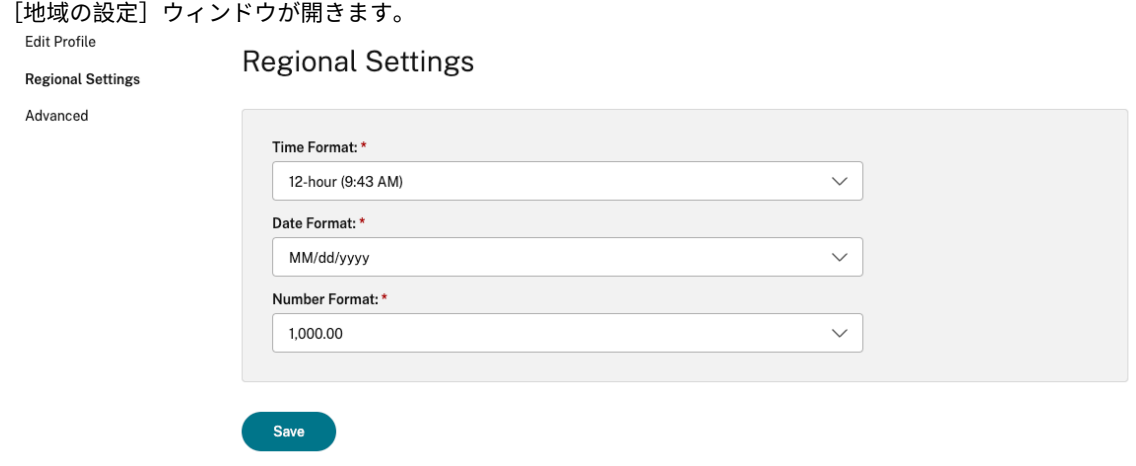

- 3. 目的の [時刻の形式]、[日付の形式]、および [数値形式]を選択します。
- 4. [保存] をクリックします。

<span id="page-6-0"></span>システム要件と互換性

February 27, 2024

このトピックでは、Citrix Workspace アプリでサポートされる Citrix 製品のバージョンと、ユーザーが仮想デスク トップとアプリケーションにアクセスするための要件について説明します。

すべてのコンピューターが、インストールされているオペレーティングシステムの最小ハードウェア要件を満たして いることを前提としています。

### 要件

HTML5 向け Citrix Workspace アプリを使ってデスクトップおよびアプリケーションにアクセスするには、Web ブラウザーおよびオペレーティングシステムを実行するデバイスが必要です。すべてのブラウザーは、最新バージョ ンのみサポートされています。セキュリティで保護された接続を確立するには、HTTPS ベースのストアから Citrix Workspace アプリセッションを開きます。HTTP ベースのストアを使用すると、一部の機能が動作しない可能性が あります。アドレスバーの南京錠のアイコンを確認してください。ロックされている場合、接続は安全です。安全で ない場合は、証明書を更新します。有効な証明書については、組織の IT 管理者に問い合わせてください。

サイト情報を表示するアイコンはブラウザーによって異なる場合があります。たとえば、次のスクリーンショットは Microsoft Edge ブラウザーのものです。

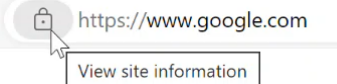

南京錠のアイコンをクリックすると、安全な接続の詳細が表示されます。

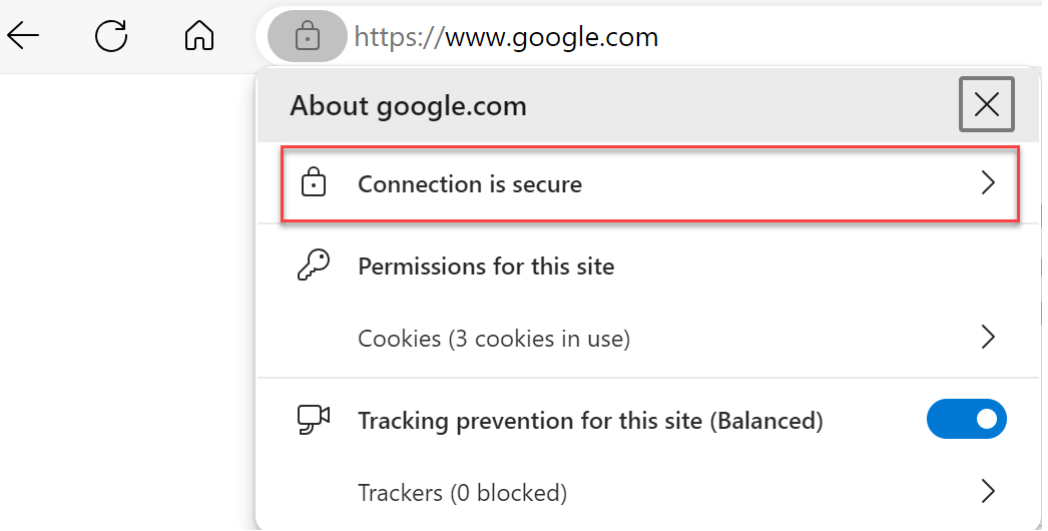

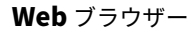

- Apple Safari
- Google Chrome
- Microsoft Edge レガシ(メンテナンスとセキュリティ修正のみのサポート)
- Microsoft Edge Chromium
- Mozilla Firefox

注

Microsoft および Citrix Workspace アプリでは、Internet Explorer のサポートが終了しました。

#### オペレーティングシステム

- オペレーティングシステム
- Windows 11
- Windows 10
- Windows Phone 10
- Windows 8.1
- Windows 8 Pro および Enterprise (32 ビット版および 64 ビット版)
- Windows 7 Service Pack 1 (32 ビット版および 64 ビット版)
- Windows Server 2008 R2
- Windows Server 2012 R2
- Windows Server 2016
- macOS X 10.8 以降
- iOS(最新バージョン)
- Android (最新バージョン)

# カスタマーエクスペリエンス向上プログラム(**CEIP**)

<span id="page-8-0"></span>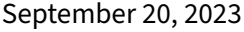

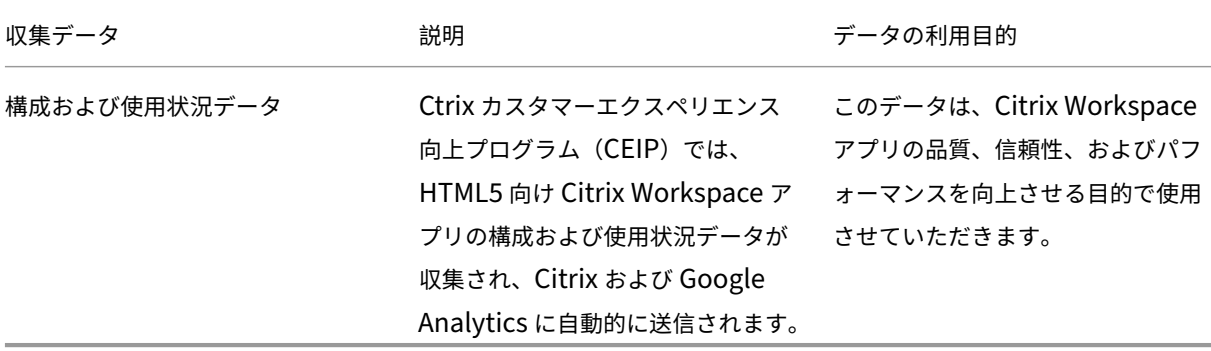

#### 追加情報

お客様のデータは Citrix との契約条件に基づいて処理され、Citrix Services Security Exhibit の定めるところによ り保護されます。「Citrix Trust Center」にある「Citrix Services Security Exhibit」を参照してください。

また、CEIP の一環として、Google Analytics を使用して Citrix Workspace アプリから特定のデータを収集しま す。Google Analytics [のために収集さ](https://www.citrix.com/about/trust-center/privacy-compliance.html)れたデータの [Google](https://www.citrix.com/buy/licensing/citrix-services-security-exhibit.html) での取り扱い方法について確認してください。

注:

• 欧州連合(EU[\)、欧州経済領域\(](https://support.google.com/analytics/answer/6004245)EEA)、スイス、および英国(UK)のユーザーのデータは収集されません。

CEIP はデフォルトで有効になっています。

Citrix および Google Analytics への CEIP データの送信を無効にするには、次の手順を実行します:

- 1. HTML5 向け Citrix Workspace アプリを起動します。
- 2. ツールバーで [基本設定]をクリックします。
- 3.[**Citrix Workspace** アプリを改善するために匿名の使用統計を送信する]をオフにします。

注:

• 変更を保存するには、セッションを再起動します。

<span id="page-9-0"></span>キーボード

September 20, 2023

東アジア言語の汎用クライアント **IME**

汎用クライアント IME 機能は、中国語、日本語、および韓国語 (CJK) の文字の入力および表示エクスペリエン スを強化します。セッション中にこの機能を使用すると、カーソル位置に CJK 文字を入力できます。この機能は、 Windows VDA および Linux VDA 環境で使用できます。

IME は通常、候補ウィンドウ、テキスト作成ウィンドウなどのユーザーインターフェイス(UI)コンポーネントを表 示します。テキスト作成ウィンドウには、作成に使用する文字とテキスト作成 UI 要素が含まれます。テキスト作成 UI 要素には、下線、背景色などがあります。候補ウィンドウには、候補リストが表示されます。

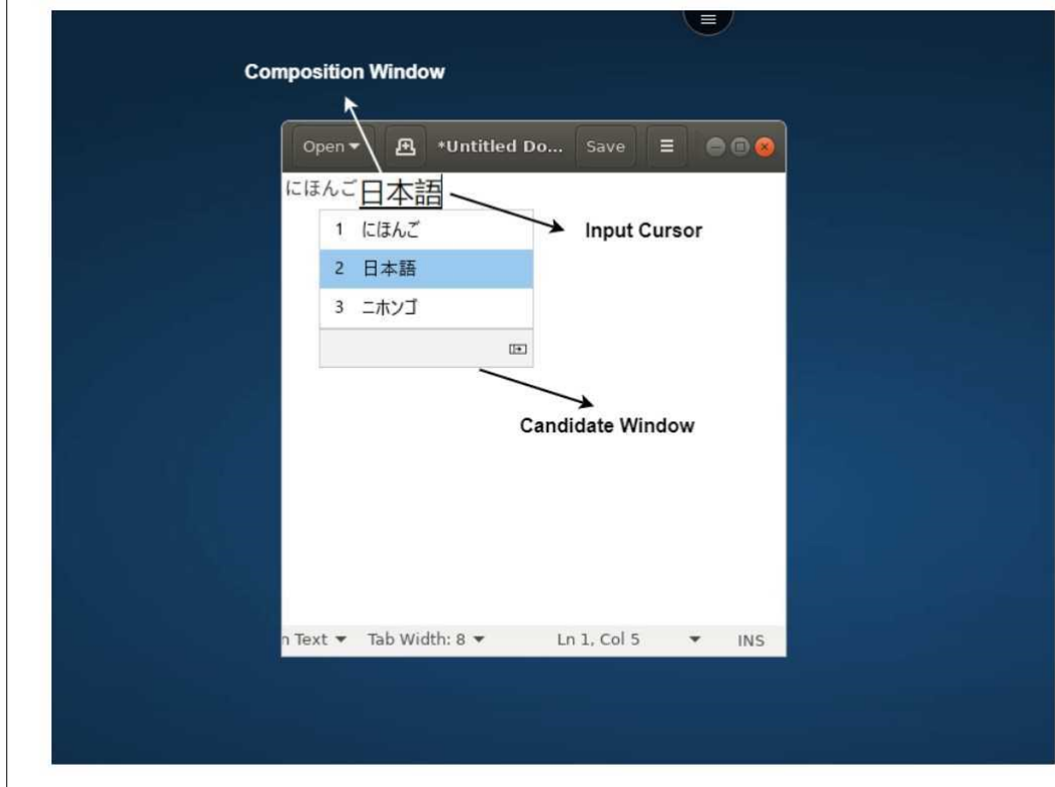

テキスト作成ウィンドウでは、確定済みの文字と作成中の文字を選択できます。作成ウィンドウと候補ウィンドウは、 入力カーソルに沿って移動します。結果として、この機能により、テキスト作成ウィンドウでのカーソル位置での文字

入力機能が強化されています。また、テキスト作成ウィンドウと候補ウィンドウでの表示機能も改善されています。 前提条件:

- Linux VDA の場合、クライアントキーボードレイアウトの同期と **IME** の改善ポリシーを有効にします。
- Windows VDA の場合、**Unicode** キーボードレイアウトのマッピングポリシー、クライアントキーボードレ イアウトの同期ポリシー、および **IME** の改善ポリシーを有効にします。
- Citrix Linux VDA バージョン 2012 以降を使用します。Citrix Windows VDA の場合は、現在利用可能なす べての Windows VDA バージョンが、汎用クライアント IME 機能をサポートしています。
- ブラウザーの言語は、日本語、中国語(簡体字)、中国語(繁体字)、または韓国語である必要があります。
- Google Chrome、Mozilla Firefox、Apple Safari 13 以降、または Microsoft Edge を使用します。

注:

- macOS、iOS、および Android プラットフォームの場合、デバイスのシステム言語をいずれかの CJK 言語(日本語、中国語、韓国語)に変更すると、ブラウザーの言語が自動的に変更されます。
- Windows、Linux、および ChromeOS プラットフォームの場合、ブラウザーの言語をいずれかの CJK 言語に変更します。

#### 機能の制限事項:

- マルチモニターセッションでは、汎用クライアント IME 機能はサポートされていません。代わりに、サーバー **IME** を使用してください。サーバー **IME** を有効にするには、次の操作を実行します。
	- 1. 必要に応じて、VDA またはサーバーのキーボード言語を中国語、日本語、または韓国語(CJK)に変更 します。
	- 2. クライアントまたは Chromebook のキーボード言語を英語に変更します。

**Microsoft Windows** ロゴキーとその他のショートカットキーのサポート

Microsoft Windows で実行されているセッションで Microsoft Windows ロゴキーと次のキーの組み合わせのサ ポートが追加されています。

- Windows + R
- Windows + D
- Windows + E
- Windows + M
- Windows + S
- Windows + CTRL + S
- Windows + T
- Windows + U
- Windows + 数字
- Windows + X

• Windows + K

また、Microsoft Windows で実行されているセッションで、次のキーボードショートカットもサポートされるよう になりました:

- Alt + Tab
- Esc キー
- $\cdot$  Ctrl + N
- $\bullet$  Ctrl + T
- $\bullet$  Ctrl + W

macOS で実行されているセッションで、次の追加のキーボードショートカットもサポートされるようになりまし た:

- Esc キー
- Command + N
- Command + T
- Command + W
- $\cdot$  Ctrl + N
- $\cdot$  Ctrl + T
- $\bullet$  Ctrl + W

メモ:

- macOS で実行されているセッションでは、**Alt + Tab** キーおよび Microsoft Windows ロゴキーのシ ョートカットはサポートされていません。
- ショートカットキーは、ツールバーで選択した全画面モードでのみ機能します。

<span id="page-11-0"></span>クリップボード

February 27, 2024

クリップボード操作を使用するには、コンテンツを選択してキーボードショートカット **Ctrl + C** と **Ctrl + V** を押し、 コピーして次の形式で貼り付けます。

- テキスト形式
- HTML データ
- 画像クリップ

#### **HTML** データ形式のサポート

仮想デスクトップとエンドポイントデバイス間のクリップボード操作に、HTML 形式を使用できるようになりまし た。HTML データをコピーして貼り付けると、ソースコンテンツの形式がコピーされ、コピー先のコンテンツにもそ の形式が適用されます。また、HTML 形式は外観が良くなります。

画像クリップのコピーのサポート

標準のキーボードショートカットを使用して、ローカルデバイスと仮想デスクトップおよびアプリセッションの間 で画像クリップをコピーして貼り付けることができます。例として、Microsoft Word、Microsoft Paint、Adobe Photoshop などのアプリを使用できます。

注:

- ネットワーク帯域幅の制約により、2MB を超える画像クリップをコピーして貼り付けようとすると、セ ッションが応答しなくなる場合があります。
- 対象を選択してから **Ctrl+C**、**Ctrl+V** の順に押して、コピーして貼り付けることができます。
- BMP、PNG、JPEG、GIF などの形式を使用できます。

モバイルおよびタブレットデバイスでのサポート

ローカルデバイスからコピーして仮想デスクトップセッションまたはアプリセッションに貼り付けようとすると、貼 り付け操作が失敗する場合があります。

プレーンテキストを正常にコピーして貼り付けるには、次の手順を実行します。

- 1. ローカルデバイスからコンテンツをコピーします。
- 2. 仮想セッションに移動し、セッションツールバーにアクセスします。

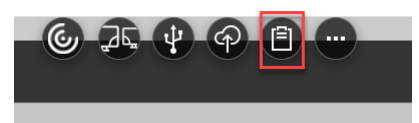

3. クリップボードのアイコンをタップします。 クリップボードが表示されます。

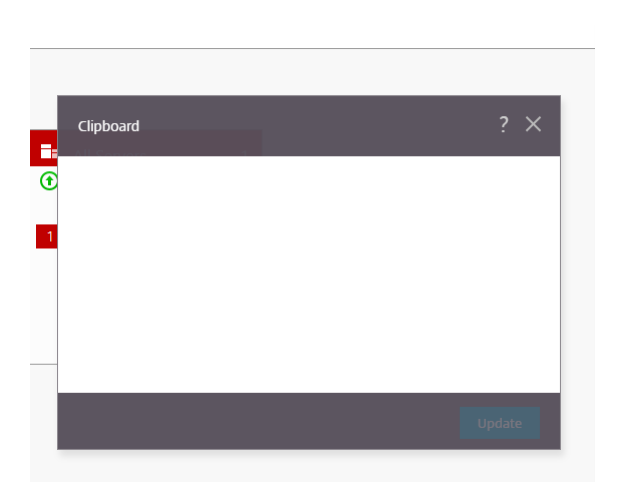

4. コンテンツを貼り付けて、[更新]をクリックします。

これで、コピーしたクリップボードの内容をセッションに貼り付けることができます。

注:

クリップボードは画像形式をサポートしていません。

#### <span id="page-13-0"></span>マルチモニター

February 27, 2024

マルチモニターサポート

以前のマルチモニター表示機能では、接続しているデスクトップまたはアプリのセッションのブラウザータブを追加 で開くことができました。追加のブラウザータブを外部モニターにドラッグできました。

今回のリリースでは、Citrix Workspace アプリは、手作業ではなくワンクリックで複数のモニターに対応できるよ うになりました。デバイスに外部モニターが接続されていない場合、セッション中のツールバーにマルチモニターア イコンは表示されません。必要な権限を使用して外部モニターを接続した場合に、マルチモニターアイコンが表示さ れます。アイコンをクリックすると、接続されているすべてのモニターにまたがってウィンドウが表示されます。

この機能はデフォルトで有効になっています。

注:

• IT 管理者がこの機能を無効にすると、引き続き古い動作が表示されます。つまり、マルチモニターアイコ ンをクリックすると、デスクトップまたはアプリのセッションの追加のブラウザータブを表示できます。

マルチモニター機能は、以下をサポートします:

- 最大 2 台の外部モニターを使用できます。
- マルチモニターのさまざまな表示レイアウトを選択できます。
- この機能は、Windows 上の Google Chrome および Microsoft Edge Chromium ブラウザーでのみサポ ートされます。
- macOS デバイスは古い動作がサポートされます。つまり、ツールバーのマルチモニターアイコンをクリック すると、接続しているデスクトップまたはアプリケーションセッションの 2 番目のウィンドウが表示されま す。作成したウィンドウをセカンダリモニターにドラッグすることができます。
- 使用可能なモニターのサブセットすべてで、仮想デスクトップを全画面モードで使用できます。これで、仮想 デスクトップをドラッグして 2 台のモニター(3 台以上の場合)にまたがるようにしてから、マルチモニター モードを選択できます。このシナリオの一般的な使用例は次のとおりです:
	- **–** デバイスのネイティブモニターでビデオ会議アプリを実行し、通話中に仮想デスクトップのコンテンツ を他の 2 台のモニターにまたがって全画面で表示したい場合。

この機能を使用するには

1. 初めてのユーザーとして、セッションを開始すると、マルチモニター設定を使用する権限を求める次のポップ アップが表示されます。

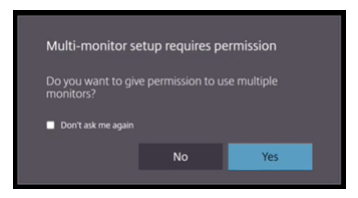

2.[はい]をクリックします。

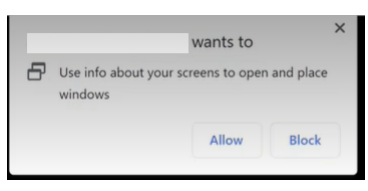

ブラウザーからポップアップが開き、複数のモニターを使用するアクセス許可を求められます。[禁止]をクリ ックすると、複数のモニターを使用できなくなります。

3.[許可]をクリックします。

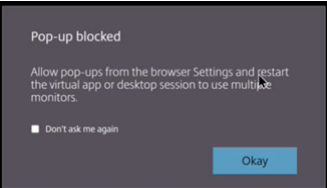

ポップアップが開き、ポップアップブロッカーについての説明が表示されます。

4.[**OK**]をクリックします。ブラウザーの設定に移動し、[常にポップアップを許可する]を選択します。

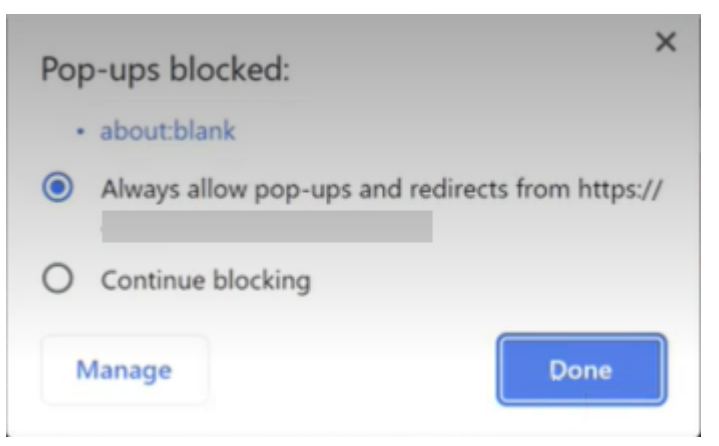

5.[完了]をクリックします。

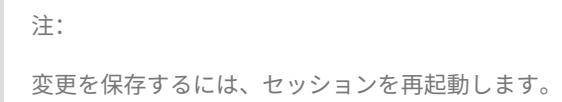

6. プライマリモニターのマルチモニターアイコン をクリックします。

#### 接続されているすべてのモニターにまたがるウィンドウスパンを確認できます。

重要:

マルチモニターの権限を拒否すると、マルチモニターアイコンは表示されません。代わりに、全画面アイコンが ツールバーに表示され、以前の動作に移行します。マルチモニターの権限を手動で再度有効にするには、ブラウ ザーの [設定]>[プライバシーとセキュリティ]>[サイト設定]>[権限]>[追加の権限]に移動して、[ウ ィンドウの配置]を許可します。

#### メモ

- 外部モニターでは、リソースウィンドウは全画面モードではありません。代わりに、外部モニターのサイズと 同じサイズのウィンドウモードになっています。各外部モニターウィンドウでのユーザーエクスペリエンスを 向上させるために、手動で全画面に切り替えることをお勧めします。全画面モードで表示するには、Windows デバイスで F11 キーを使用します。Mac では、ウィンドウの左上隅にある緑色のボタンにポインターを移動 し、メニューから [フルスクリーンにする]を選択します。
- マルチモニターの状態は、異なるデバイスのセッション間で記憶されません。そのため、セッションごとにツ ールバーのマルチモニターアイコンを手動でクリックする必要があります。

#### 機能の制限事項

• マルチモニター設定では、次の場合にセッションがシングルモニターモードに復元されます:

- **–** Microsoft Teams を使用して、プライマリモニターの画面を共有します。
- **–** ツールバーの [ログ]または [アップロード]オプションを選択します。 マルチモニターアイコンをクリックして、引き続き複数のモニターを使用します。
- macOS デバイスでは、セカンダリウィンドウが Google Chrome ブラウザーの新しいタブとして開きます。

<span id="page-16-0"></span>マルチメディア

November 21, 2023

オーディオ

デバイスのオーディオまたは USB ヘッドセットを使用して話したり聞いたりすることができます。USB ヘッドセッ トのボタンを使用することもできます(ミュートやスキップなど)。スムーズなオーディオ出力を提供することで、ユ ーザーエクスペリエンスが向上します。

macOS で Safari を使用している場合、セッション内でオーディオファイルを再生することはできません。

オーディオデバイスのプラグアンドプレイのサポート

複数のオーディオデバイスがサポートされ、仮想デスクトップセッションにリダイレクトされます。これで、オーデ ィオデバイスをリダイレクトするときに、仮想デスクトップセッションの [**Sound**]>[**Playback**]と [**Sound**] >[**Recording**]でオーディオデバイスの名前が表示されるようになりました。VDA 上のデバイス一覧は、オーディ オデバイスを接続する、または取り外すたびに動的に更新されます。

#### 既知の制限事項

- VDA では、内蔵オーディオデバイスの名前は英語のみで表示されます。この問題は、ChromeOS ベースのデ バイスを使用している場合に発生します。[RFHTMCRM‑8667]
- この機能は、Microsoft Chromium Edge および Google Chrome ブラウザーでのみサポートされます。

# **Web** カメラ

Citrix Workspace アプリは、仮想デスクトップおよびアプリセッション内の 32 ビットと 64 ビットの両方の アプリケーションで、内臓および外部の Web カメラにおける Web カメラリダイレクトをサポートしています。 Workspace アプリは、新しく接続された外部 Web カメラを検出し、動的に使用できるようにします。

Web カメラリダイレクトのサポートが拡張され、Google Chrome ブラウザーと Microsoft Edge(Chromium) ブラウザーだけでなく、Mozilla Firefox ブラウザーや Apple Safari ブラウザーも対象とするようになりました。

## **Microsoft Teams** の最適化

Google Chrome ブラウザーのみで、仮想デスクトップセッションおよび仮想アプリセッションに Microsoft Teams の次の機能を使用できるようになりました。Google Chrome はバージョン m97 以降が必要です:

- 最適化された音声通話
- 最適化されたビデオ通話
- 最適化された画面共有
- e911 のサポート
- 背景のぼかし効果
- デュアルトーンマルチ周波数(DTMF)
- ライブキャプション

注:

• Microsoft Teams の最適化は、VDA の Web バージョンではなく、Microsoft Teams デスクトップバ ージョンに適用されます。

#### 機能の制限事項:

- Microsoft Teams の最適化を使用して画面を共有すると、画面共有を示す赤い境界線が表示されません。 [RFHTMCRM‑6360]
- Microsoft Teams の最適化を使用する場合、画面共有機能はデフォルトで無効になっています。有効にする と、ローカルデバイスのコンテンツを共有できます。[RFHTMCRM‑6156]

この機能の既知の問題:

• Microsoft Teams の最適化は、Google Chrome ブラウザーでのみサポートされています。[RFHTMCRM‑ 6194] [RFHTMCRM‑4724]

#### 画面共有

バージョン 2209 以降では、デフォルトで画面共有が有効になっています。エンドユーザーは、Citrix Workspace アプリで開いたアプリとタブを共有できるようになりました。画面共有中は、共有ウィンドウの周囲に青い枠が表示 されます。

# **Dynamic e911** のサポート

Citrix Workspace アプリは、動的緊急通報をサポートしています。Microsoft Calling Plans、Operator Connect、 および Direct Routing で使用すると、次の機能が提供されます:

- 緊急通報の構成とルーティング
- セキュリティ担当者に通知する

通知は、VDA で実行されている Microsoft Teams クライアントではなく、エンドポイントで実行されている Citrix Workspace アプリの現在の場所に基づいて送信されます。

Ray Baum 法では、911 通報者の発信可能な位置を適切な緊急通報受付センター(PSAP)に送信することが義務付 けられています。HTML5 向け Citrix Workspace アプリ 2202 以降、HDX を使用した Microsoft Teams の最適化 は Ray Baum 法に準拠しています。

Microsoft Teams の最適化における e911 通話の場合、次のように、位置情報へのアクセスを有効にします:

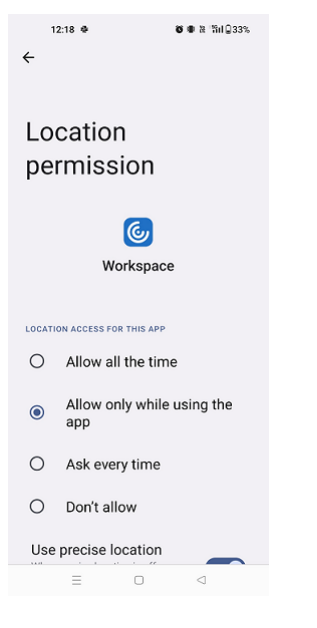

**Microsoft Teams** の最適化における背景のぼかしと効果

2303 リリース以降、HTML5 向け Citrix Workspace アプリで、Microsoft Teams によるビデオ通話の最適化の 背景のぼかしと効果が導入されました。これで、背景をぼかしたり、Microsoft Teams が提供する背景の効果に置 き換えたりして、会話の最中シルエット(体と顔)に集中できるようにすることで、突然集中力が乱されることを回 避できます。この機能は、P2P および電話会議で使用できます。この機能は、Microsoft Teams の UI と統合されて います。

注:

- デフォルトでは、この機能は無効になっています。この機能を有効にするには、組織の管理者に問い合わ せてください。
- マルチウィンドウのサポートは、VDA を 2112 以降に更新するときに必要な前提条件です。詳しくは、「マ ルチウィンドウ会議とチャット」を参照してください。

#### 制限事項

- 管理者およびユーザーが定義したバックグラウンドの置換はサポートされていません。
- この機能を有効にすると、パフォーマンスの問題が発生する場合があります。
- ICA セッションが再接続された後、効果はオフになります。ただし、Microsoft Teams UI は、前の効果がま だオンになっていることをチェックマークで示しています。Citrix と Microsoft は、この問題を解決するため に協力しています。

**Microsoft Teams** のマルチウィンドウチャットと会議

バージョン 2301 以降では、Microsoft Teams でのチャットと会議に複数のウィンドウを使用できます。会話や会 議をさまざまな方法でポップアウトできます。

ポップアウトウィンドウ機能について詳しくは、「Pop out a chat in Teams」を参照してください。トラブルシュ ーティングについては、CTX253754を参照してください。

Microsoft では、将来的に単一ウィンドウのサポートを廃止する予定です。古いバージョンの Citrix Workspace ア プリまたは Virtual Del[ivery Agent](https://support.citrix.com/article/CTX253754/troubleshooting-hdx-optimization-for-microsoft-teams)(VDA)を実[行している場合は、次のバー](https://support.microsoft.com/ja-jp/office/pop-out-a-chat-in-teams-cff95cb0-34af-423f-8f69-fe9106973790)ジョンにアップグレードできます:

- Citrix Workspace アプリ 2301 以降 および
- VDA 2203 以降

**Microsoft Teams** のライブキャプション

Microsoft Teams の最適化では、Microsoft Teams でライブキャプションが有効になっているときにスピーカー が話す内容のリアルタイムの文字起こしがサポートされています。

ファイルの処理

<span id="page-19-0"></span>November 21, 2023

ファイル転送

デフォルトでは、ユーザーは次のことを実行できます:

- ローカルのダウンロードフォルダーまたは接続された周辺機器からファイルをアップロードし、Citrix Virtual Apps and Desktops セッションまたは Citrix DaaS セッションからのデータにシームレスにアクセスでき ます。
- Citrix Virtual Apps and Desktops セッションまたは Citrix DaaS セッションからユーザーデバイスのフォ ルダーや周辺機器にファイルをダウンロードできます。

HTML5 向け Citrix Workspace アプリでは、Safari ブラウザーを使用して MacBook 上でファイルをダウンロー ドできます。

制限事項

- ユーザーが一度にアップロードまたはダウンロードできるのは、最大 10 ファイルまでです。
- 最大ファイルサイズ:
	- **–** アップロード:2147483647 バイト(2GB)
	- **–** ダウンロード:262144000 バイト(250MB)

クライアントドライブマッピング

2303 バージョン以降、クライアントドライブマッピング(CDM)機能によりローカルマシンでのフォルダーのマッ ピングがサポートされ、セッション内からアクセスできるようになります。システムファイルが含まれていない場合 に、ローカルマシンから任意のフォルダーをマップできます。

エンドユーザーは次の操作を実行できます:

- ファイルとフォルダーをローカルマシンからセッション内のマップされたドライブにコピーする。
- マップされたドライブでファイルとフォルダーの一覧を表示する。
- マップされたドライブでファイルを開いて内容を読み取る。
- マップされたドライブでファイルのプロパティ(変更時刻とファイルサイズのみ)を表示する。

この機能を使用すると、HDX セッション内のファイルエクスプローラーで、仮想デスクトップドライブとローカルマ シンドライブの両方に同時にアクセスできるという利点があります。この機能は、デスクトッププラットフォーム、 Google Chrome および Microsoft Edge Chromium ブラウザーでのみサポートされます。

注:

- この機能は、デフォルトで有効になります。
- クラウドプロバイダーによってサポートされている場合、OneDrive や GDrive などのクラウドベース のドライブにマッピングできます。

#### 既知の制限事項

- マップされたドライブ内のファイルとフォルダーの名前を変更することはできません。
- マッピングには完全なパスではなく、フォルダーの名前のみが含まれます。
- ローカルフォルダーに非表示のファイルがあり、そのフォルダーをマップした場合、非表示のファイルは、マ ップされたドライブのセッション内で表示されます。
- マップされたドライブでファイルプロパティを読み取り専用アクセスに変更することはできません。
- リムーバブルデバイスからフォルダーをマップし、アクティブなセッション中にデバイスを削除すると、マッ プされたドライブをセッション内で使用できなくなります。マッピングを手動で削除する必要があります。

この機能の既知の問題

• モバイルプラットフォームで CDM 機能を使用すると、ダイアログボックスの上部が切り捨てられます。

アクセスレベル この機能を有効にすると、フォルダーまたはドライブのアクセスレベルを設定できます。たとえば、 管理者が **availableAccessLevels** を **[2, 3]** に設定する場合、エンドユーザーは、ドロップダウンリストで [読み 取り専用アクセス]オプションと [アクセスなし]オプションを表示できます。

#### 機能の使用方法

1. [ツールバー] > その他(…) > [ドライブをマップする]に移動します。

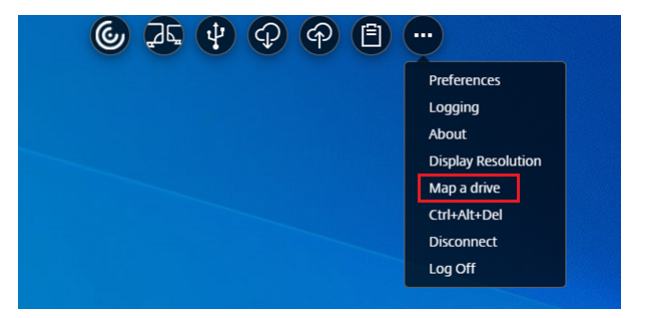

2. フォルダーまたはドライブの [アクセスレベル]を選択します。表示されるドロップダウンオプションは、組 織の IT 管理者がプロファイルに対して設定したアクセスレベルによって異なります。

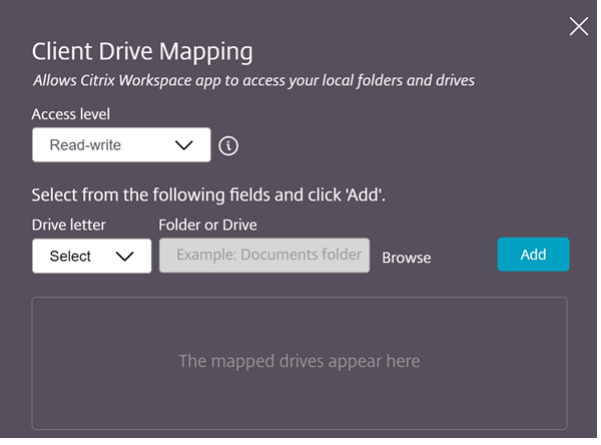

3. ドライブ文字を選択し、[参照]をクリックして、ローカルマシンのフォルダーまたはドライブに移動します。

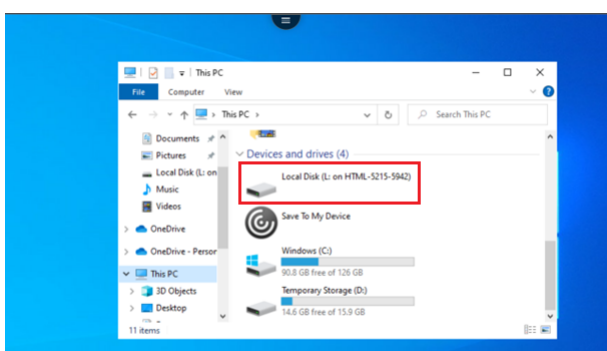

- 4.[追加]をクリックします。
- 5. セッションを切断して再接続します。

セッションには、セッション内でマップされているドライブ文字が表示されます。

# <span id="page-22-0"></span>周辺機器

September 20, 2023

**USB** デバイスリダイレクト

Chrome、Mac、Linux オペレーティングシステムで実行されている Chrome ブラウザー(バージョン 61 以降)で の汎用 USB デバイスリダイレクトがサポートされています。この機能は、セキュリティで保護された HTTPS 接続 経由で起動したセッションでサポートされます。この機能は、2 つの USB デバイスの同時リダイレクトをサポートし ます。

- 1. USB デバイスをマシンに接続します。
- 2. セッション内のツールバーで [USB デバイス] アイコンをクリックします。

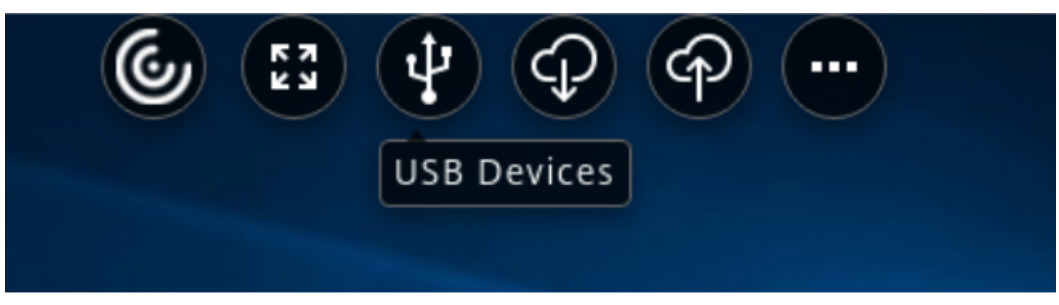

3. [USB デバイス] ダイアログボックスで、[追加] をクリックします。

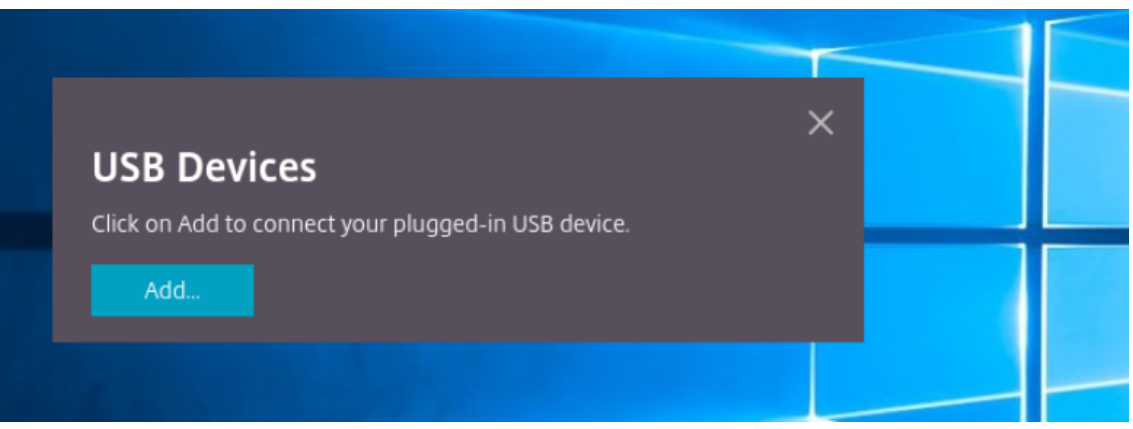

この操作を実行すると、Chrome ダイアログボックスが開き、デバイスの一覧が表示されます。

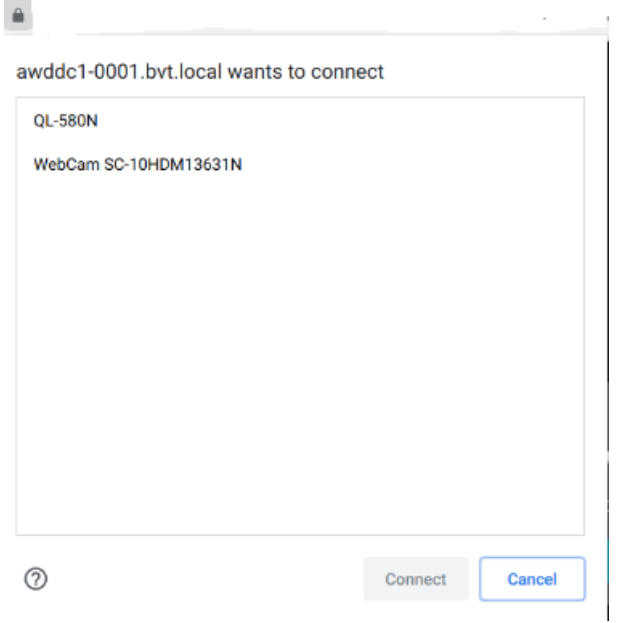

注:

Chrome ダイアログボックスに表示される USB デバイスは、HTML5 向け Citrix Workspace アプリ で常にリダイレクトされるわけではありません。HTML5 向け Citrix Workspace アプリを介してリダ イレクトできる USB デバイスは、アプリ内の USB デバイスダイアログボックスに表示されます。

4. リダイレクトするデバイスを選択し、[接続]をクリックします。リダイレクトが成功すると、[**USB** デバイ ス]ダイアログボックスに戻り、デバイスが「接続済み」として表示されます。

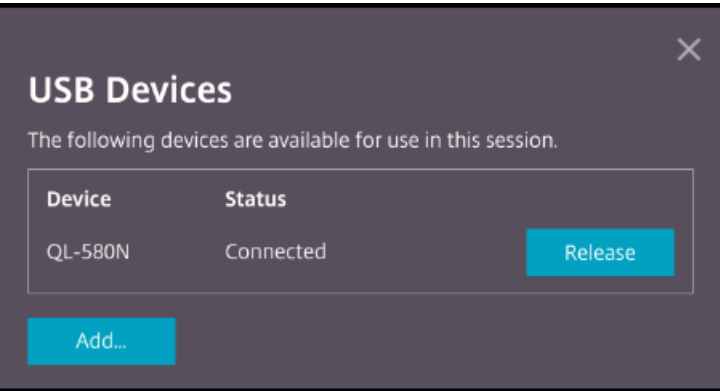

5. Citrix Workspace アプリでサポートされていない USB デバイスをリダイレクトしようとすると、次のエラ ーメッセージが表示されます。

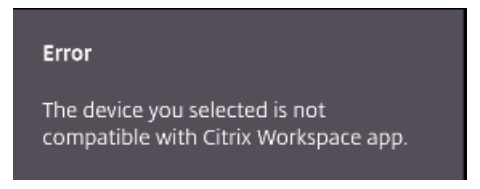

6. リモートセッションからデバイスの接続を解除するには、[リリース]をクリックします。

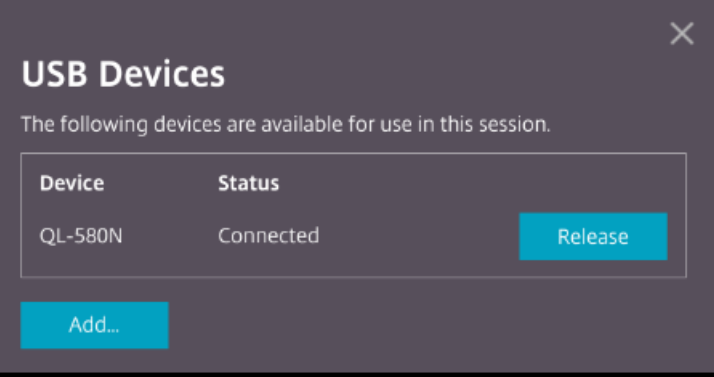

7. 複数のセッションを起動すると、別のセッション内で接続されている USB デバイスは「使用中」と表示され ます。デバイスを現在のセッションに転送するには、[ここで転送]をクリックします。

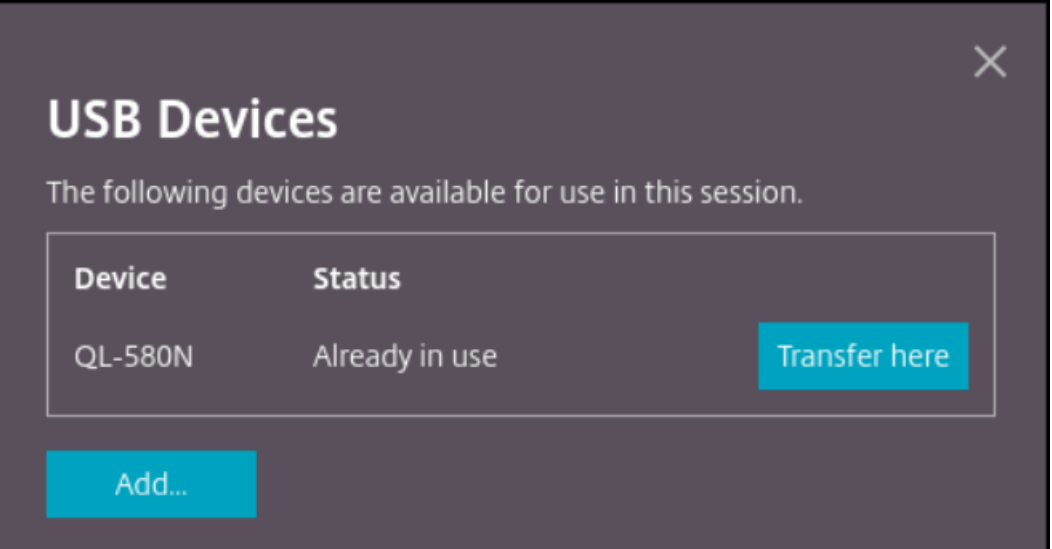

8. 複数の USB デバイスをセッションにリダイレクトする場合は、[すべてのデバイスをリリース]をクリックし てデバイスをセッションから削除します。

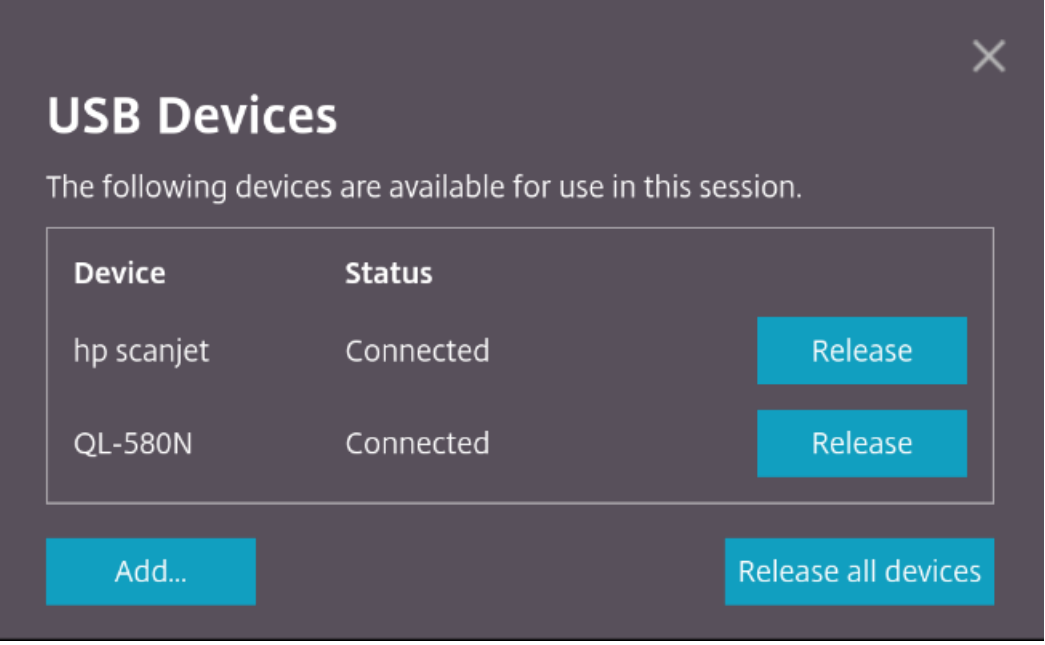

9. [リリース]をクリックせずにリダイレクトされた USB デバイスをコンピューターから切断すると、次のエラ ーメッセージが表示されます。

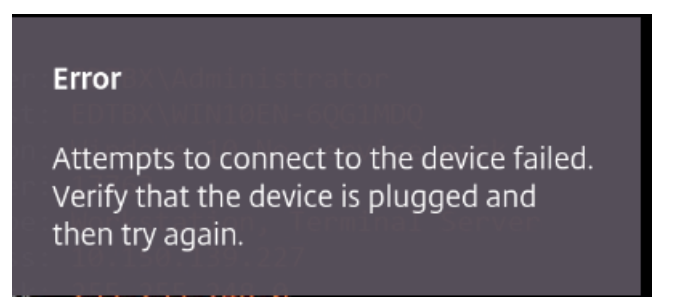

USB デバイスリダイレクト機能は、クライアントオペレーティングシステム (macOS や Chrome など)がデフォ ルトでデバイスドライバーを読み込まない USB デバイスにのみ適用されます。たとえば、ブラザー QL‑580N ラベ ルプリンターにはこの機能が関係します。

Linux オペレーティングシステムで USB デバイスをリダイレクトできない場合は、ユーザーアカウントを設定し、 USB デバイスを開く権限を付与してみてください。詳しくは、Google の開発者向けドキュメントを参照してくださ い。

**Chrome** ブラウザーの動作

• 南京錠のアイコンをクリックすると、ブラウザーのタブに[安全な接続]ダイアログボックスが表示されます。 ブラウザータブがユーザー権限を持つ USB デバイスを確認できます。複数の USB デバイスがありますが、 Citrix HTML5 クライアントがリダイレクトできるデバイスのみが [**Citrix USB** デバイス]ダイアログボッ クスに表示されます。これらのデバイスは、リモートセッション内で使用できます。

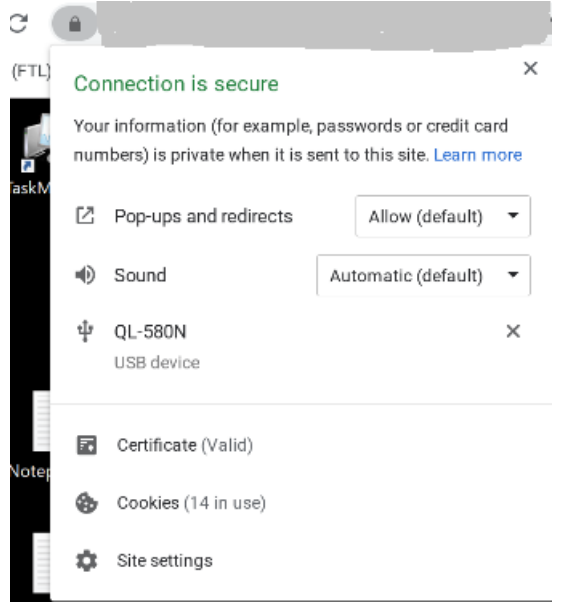

• ブラウザータブに付与されたアクセス権限を取り消す場合は、USB デバイスの横にあるxアイコンをクリック します。その結果、再読み込み ボタンが表示されます。[再読み込み]をクリックすると、セッションが終了し ます。変更を保存するには、セッションを再起動します。

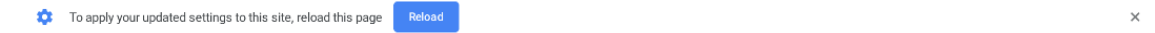

制限事項:

- USB デバイスリダイレクト機能は、Windows のようにクライアントオペレーティングシステムがデバイス ドライバーをデフォルトで読み込む USB デバイスには適用されません。
- セッションにリダイレクトできるのは、USB Type A デバイスのみです。ただし、Type A デバイスは Type C コネクタを介して接続することもできます。
- USB ハブデバイスを解除しても、接続された **USB Type A** デバイスが解除されないことがあります。
- HID デバイス、大容量記憶装置デバイス、Web カメラのリダイレクトが機能しないことがあります。
- [この機能は](https://en.wikipedia.org/wiki/USB_hub) Windows 10 で動作する VDA でテスト済みで、サポートされています。
- この機能は、最大 2 つの USB デバイスで同時にテストされています。

印刷

September 20, 2023

#### **PDF** 印刷

#### **PDF** 印刷を設定するには

Citrix PDF ユニバーサルプリンタードライバーによりユーザーは、ホストされるアプリケーションまたは XenApp および XenDesktop バージョン 7.6 で配信された仮想デスクトップ上で実行中のアプリケーションで開かれている ドキュメントを印刷できます。ユーザーが [Citrix PDF プリンター]オプションを選択すると、ドライバーがファイ ルを PDF に変換して、これをローカルデバイスに転送します。その後、PDF を新しいブラウザータブで表示したり、 ローカルに接続されたプリンターで印刷したりできます。

#### 強化された **PDF** 印刷機能

以前のリリースでは、PDF を印刷しようとすると、[続行]ダイアログボックスが表示され、印刷を確認するメッセ ージが表示されました。

今回、Citrix Workspace セッション内に [印刷] ウィンドウが表示されるようになりました。[印刷] ウィンドウか ら直接文書を印刷することができます。

この機能強化は Google Chrome および Mozilla Firefox で完全にサポートされ、デフォルトで有効になっていま す。

この機能強化は Internet Explorer 11 で部分的にサポートされ、デフォルトでは無効になっています。

タッチとモビリティのサポート

November 21, 2023

モバイルプラットフォームでのコンボボックスのサポート

バージョン 2303 以降、小さな画面におけるコンボボックス内の UI 要素の選択がよりスムーズになりました。

タッチデバイスでのジェスチャの機能強化

バージョン 2304 以降、Citrix Workspace アプリでは次のエンドユーザーエクスペリエンスが強化されています:

- モバイルデバイスでのジェスチャ、マルチタッチ、ソフトキーボード機能。
- タブレットモードでのソフトキーボード機能。

Citrix Workspace アプリセッションで、タップ、スワイプ、ドラッグ、ピンチ、ズームなど、一般的なマルチタッチ ジェスチャを使用できます。

ジェスチャガイドは次のとおりです:

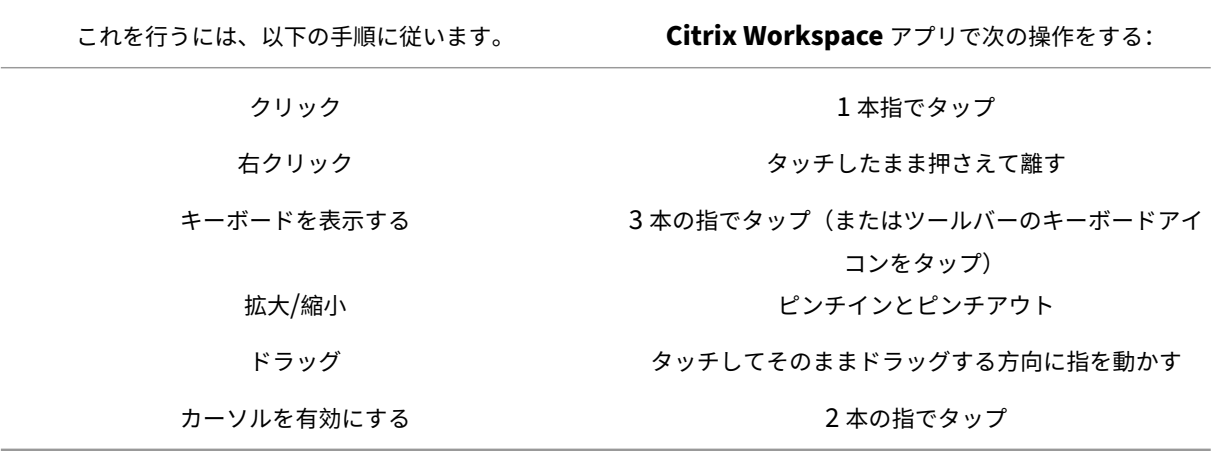

仮想キーボードの自動表示

バージョン 2211 以降、編集可能なフィールドにカーソルを置くと、仮想キーボードが自動的に表示されます。この 機能は、仮想キーボードを表示するためにキーボードアイコンをクリックする必要があった以前の動作とは異なり、 タッチスクリーンデバイスでのユーザーエクスペリエンスを向上させます。

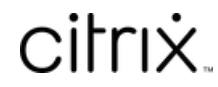

© 2024 Cloud Software Group, Inc. All rights reserved. Cloud Software Group, the Cloud Software Group logo, and other marks appearing herein are property of Cloud Software Group, Inc. and/or one or more of its subsidiaries, and may be registered with the U.S. Patent and Trademark Office and in other countries. All other marks are the property of their respective owner(s).

© 1999–2024 Cloud Software Group, Inc. All rights reserved. 29